<span id="page-0-0"></span>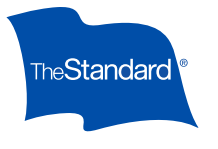

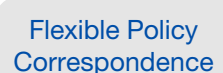

**[Accessing](#page-1-0) FilesAnvwhere** 

**Folders** [and Files](#page-2-0)

**[Search](#page-3-0)** [and Sort](#page-3-0) **Document [Previews](#page-4-0)** 

**[Downloading](#page-5-0) [Correspondence](#page-5-0)** 

# Getting Your Digital Policy Correspondence With FilesAnywhere We're taking the paper out of

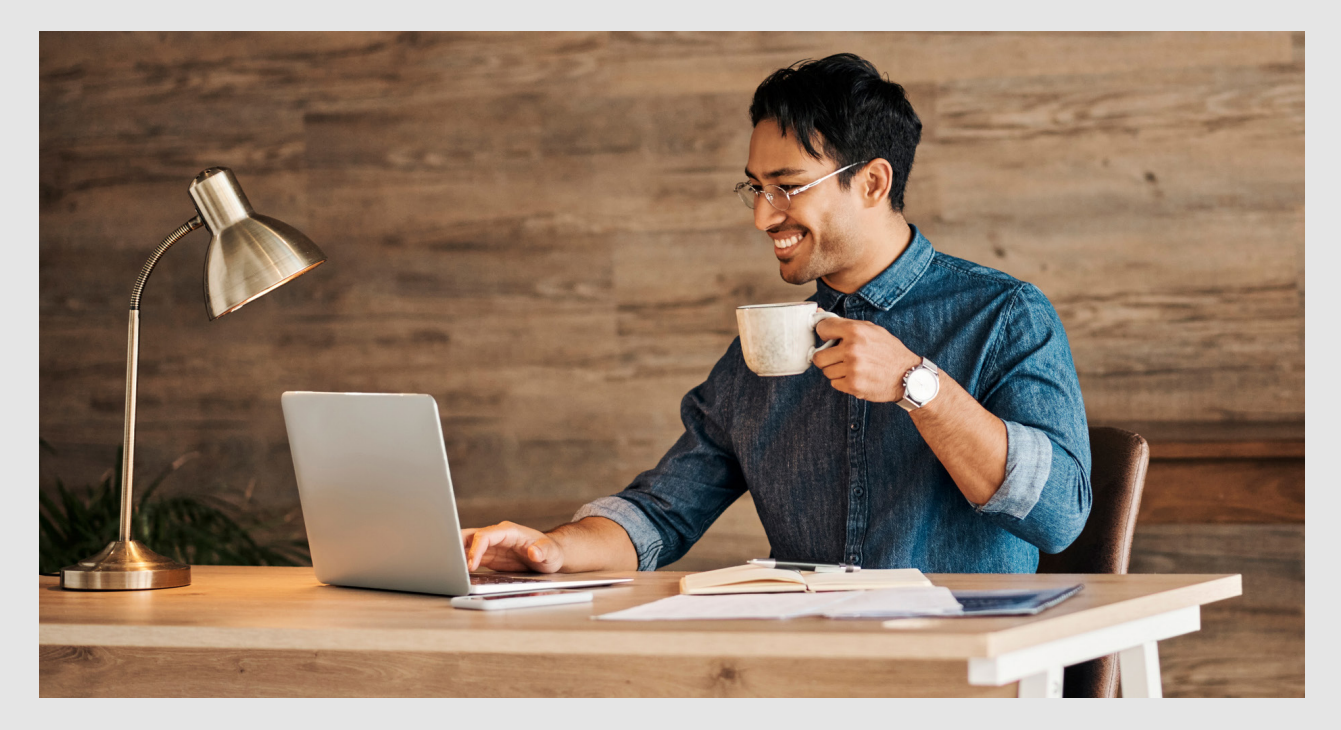

## your policy correspondence

With digital delivery using FilesAnywhere, you gain flexibility in receiving, sorting and downloading your correspondence.

Follow some simple guides and tips to navigate the FilesAnywhere file sharing system

#### Standard Insurance Company | The Standard Life Insurance Company of New York | [standard.com/di](https://www.standard.com/brokers-advisors/individual-disability) For Producers Only

The Standard is a marketing name for StanCorp Financial Group, Inc. and subsidiaries. Insurance products are offered by Standard Insurance Company of 1100 SW Sixth Avenue, Portland, Oregon, in all states except New York, where insurance products are offered by The Standard Life Insurance Company of New York of 333 Westchester Avenue, West Building, Suite 300, White Plains, New York. Product features and availability vary by state and company, and are solely the responsibility of each subsidiary. Standard Insurance Company is licensed to solicit insurance business in all states except New York. The Standard Life Insurance Company of New York is licensed to solicit insurance business in only the state of New York.

This policy has exclusions, limitations, reduction of benefits, and terms under which the policy may be continued in force or terminated. For complete costs and coverage details, please contact your insurance representative or The Standard at 800.247.6888 (800.378.6057 in New York).

<span id="page-1-0"></span>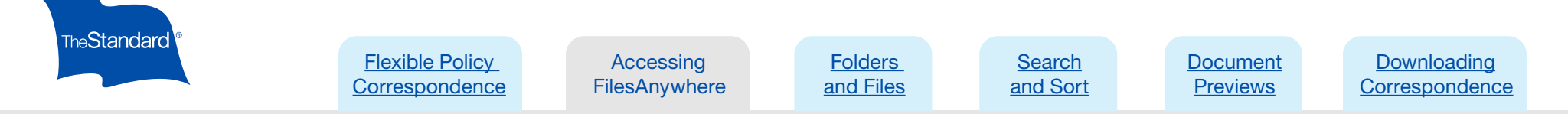

. . . .

<u>.</u>

## Access FilesAnywhere

You'll receive an email from [support@filesanywhere.com](mailto:support%40filesanywhere.com?subject=) with your agency's link. This is your access point for your FilesAnywhere correspondence. Your link never expires.

You'll receive your password in a separate email. Make sure to save your agency's password in a private and secure location.

Note: Save your link in your online Favorites so you can access it regularly and simply. You'll only receive one email with the link.

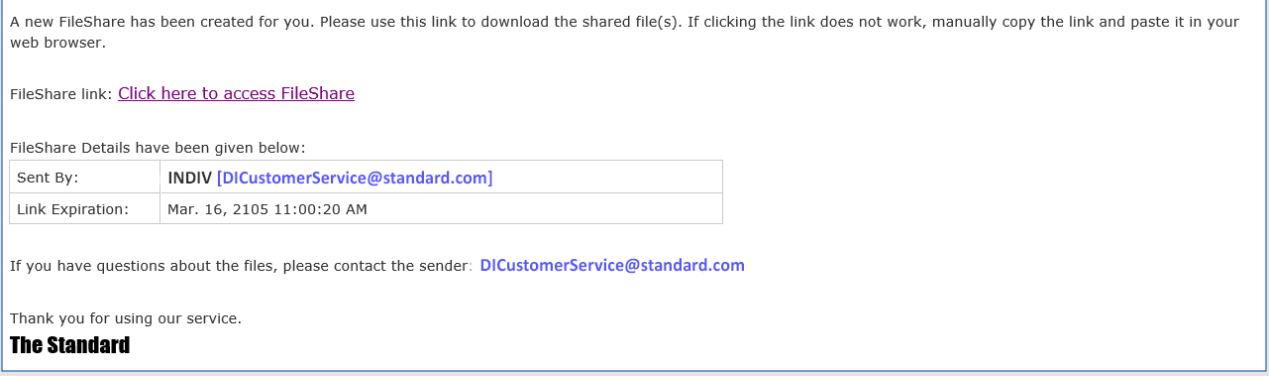

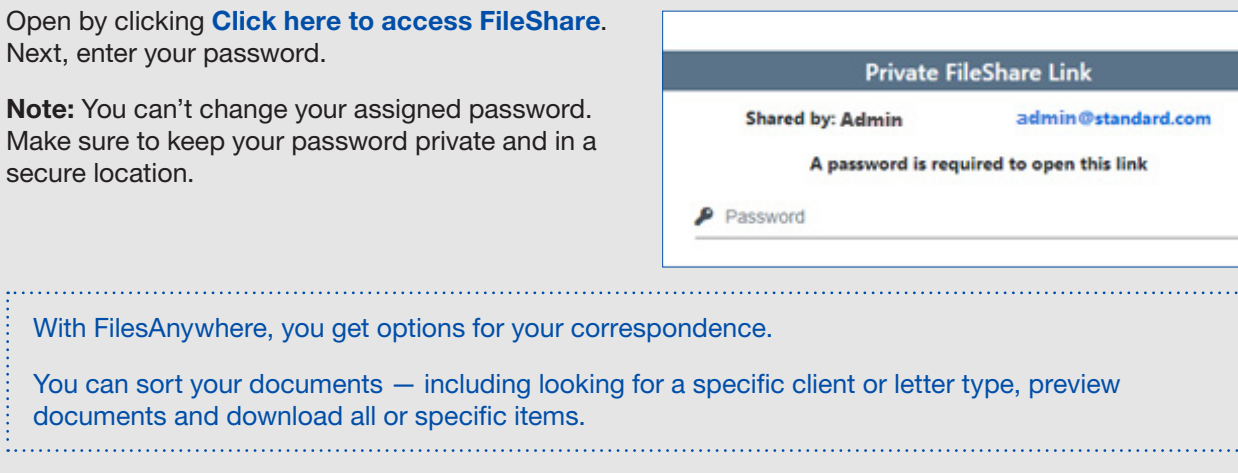

<span id="page-2-0"></span>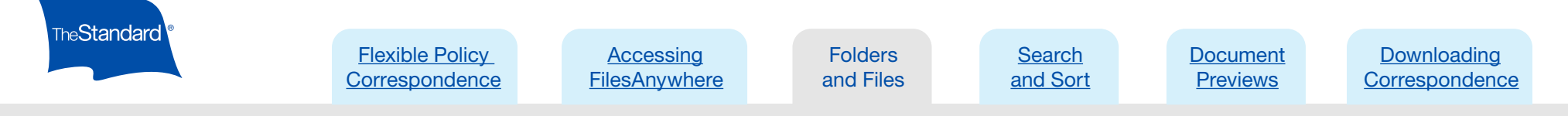

## Folders and Files

When you log into your account, you'll find your file folders.

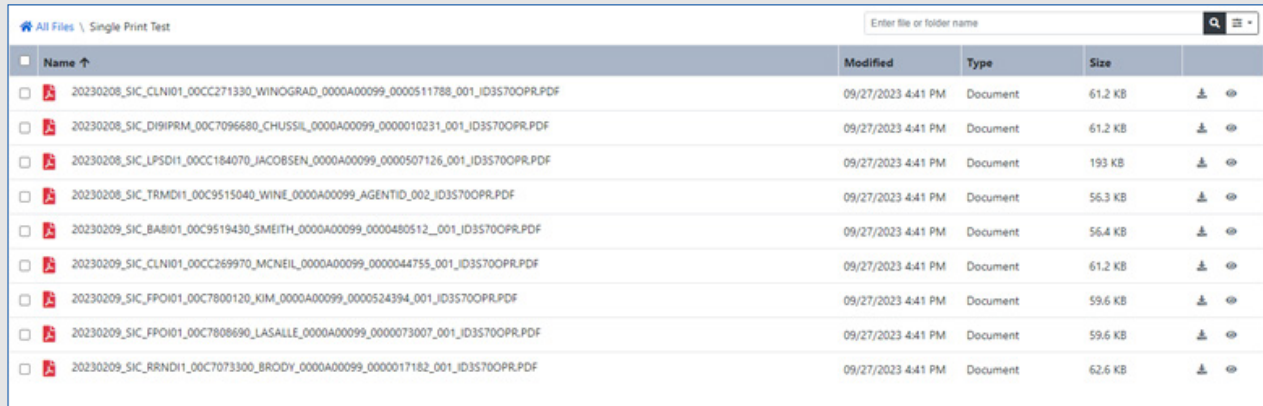

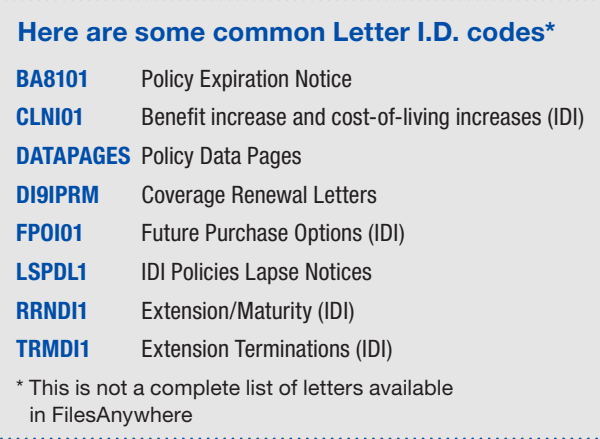

Click into your folder to find your correspondence files.

Each document is a PDF file and follows a specific naming style:

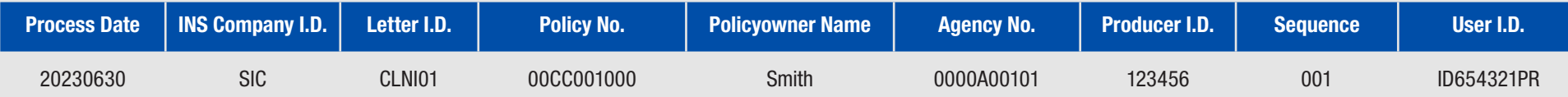

<span id="page-3-0"></span>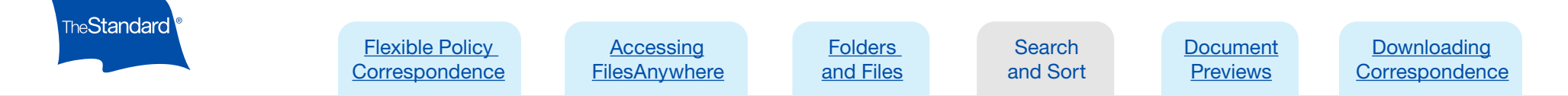

## Search and Sort Letters

In this digital platform, you can sort letters to find and save what you want or need.

You can search correspondence by any piece of the file name (previous page), including:

- Letter ID (for example, if you want to find all benefit increase letters)
- Customer last name
- Policy number
- Producer number

Here's how:

Find the **search bar** on the right side of your screen.

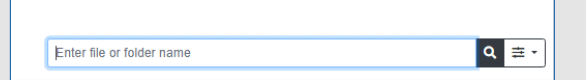

Type in your search criteria in the field. This will search for file names, folders and text in files that contain you criteria. Note: This can be any item from the file name

such as policyowner name, letter type, SIC or SNY, producer number or a specific policy number. For example, type in FPO to search for all "Future Purchase Offer" letters. 

Now that you've found the documents you're looking for, you can preview or download them.

Each document is a PDF file and follows a specific naming style:

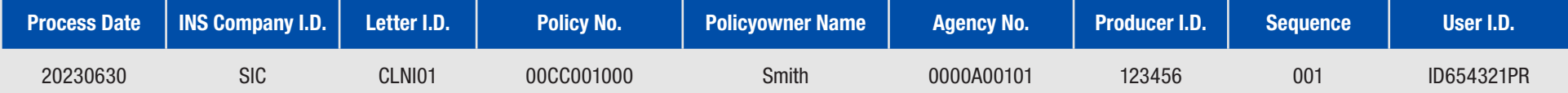

#### <span id="page-4-0"></span>Individual Disability Insurance

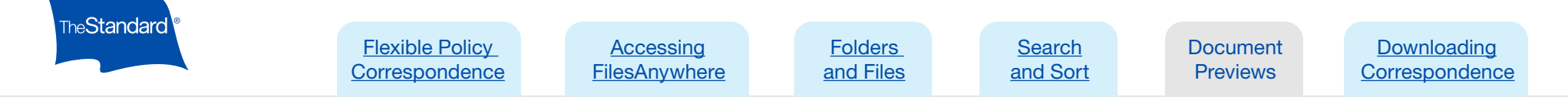

## Preview Your Documents

Do you want to read or review a letter before you download? No problem.

You can preview all or specific documents.

### Preview All

You can preview all or selected documents without downloading them.

If you want to preview all documents, click the PREVIEW ALL FILES list on the right side of your screen.

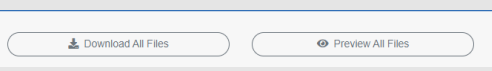

A preview window will open on your screen.

You scroll through your letters using the right-hand panel.

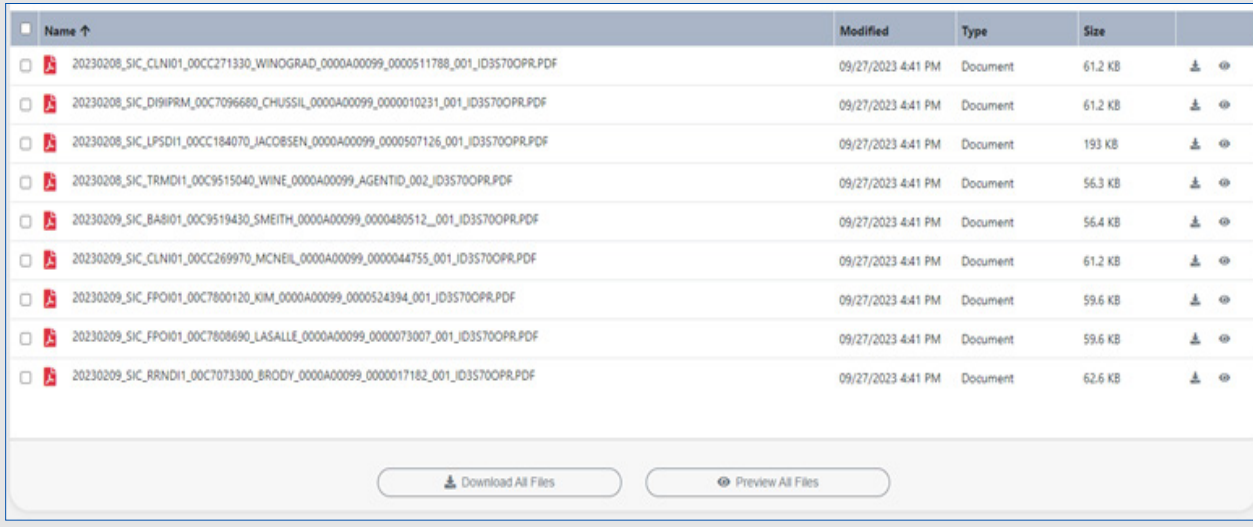

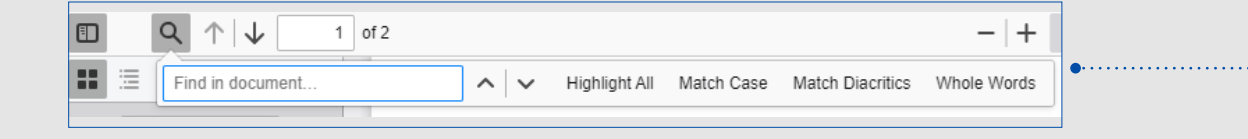

Note: You can also search or sort correspondence directly from the preview screen, using the search bar.

<span id="page-5-0"></span>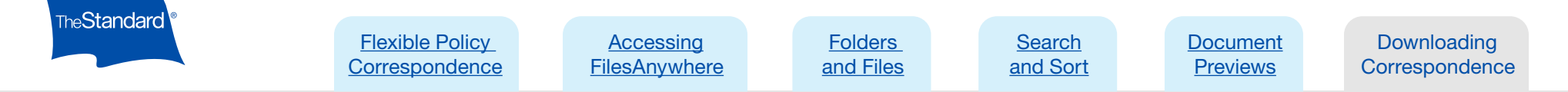

## Download Your Correspondence

Just as with previewing, you can download one or multiple letters from FilesAnywhere.

### To Download a Single Selected File

Select one document at a time by marking the **check box** to the left of the letter.

You can download to your computer's download folder or select another location to save your files.

## To Download Multiple Selected Files

Select all documents you want to download by checking the box to the left of each item.

Follow the same directions as above, clicking the **download arrow**.

Your files will download as PDFs in a single ZIP file, compressed for easier downloading.

Check your computer's download folder. From here, move your files where you want to save them.

Reminder: Correspondence will automatically delete from the system 30 days from issue date. Be sure to save your downloaded files in a safe place.

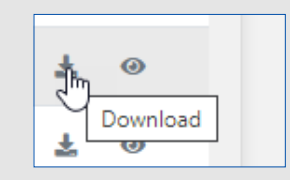